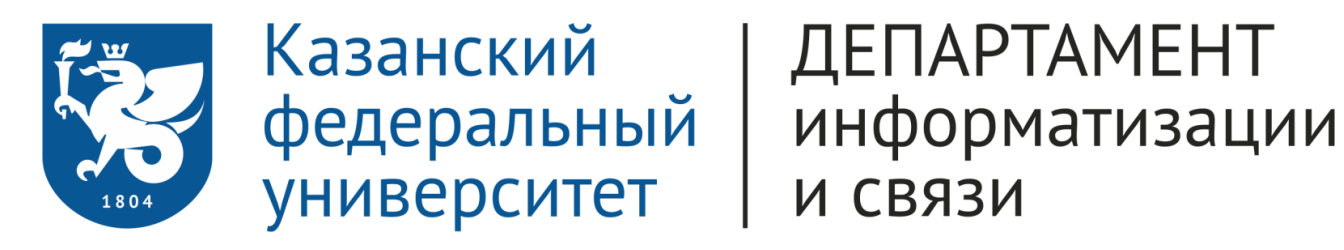

## Инструкция

по настройке тестирования для проведения дистанционных экзаменов с использованием системы Examus на площадке Moodle

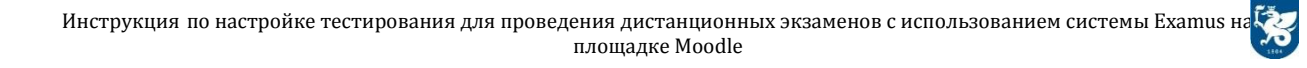

## **1. Подготовка тестирования на площадке Moodle для проведения дистанционных экзаменов**

• В браузере **Google Chrome** необходимо зайти по ссылке [https://edu.kpfu.ru/,](https://edu.kpfu.ru/) в открывшейся странице введите свои регистрационные данные для входа в личный кабинет

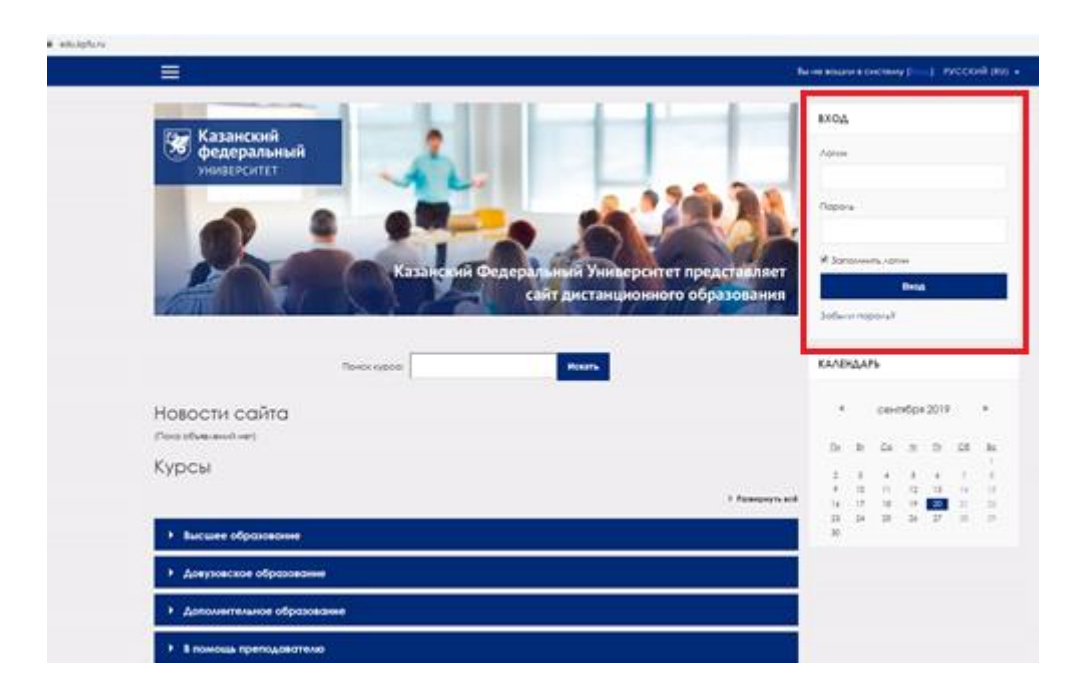

- В личном кабинете необходимо найти курс, экзамен по которому будет сдаваться в дистанционной форме с использованием системы Examus и перейти на это тестирование
- В настройках теста, иконка в виде шестерёнки необходимо выбрать «Редактировать настройки»

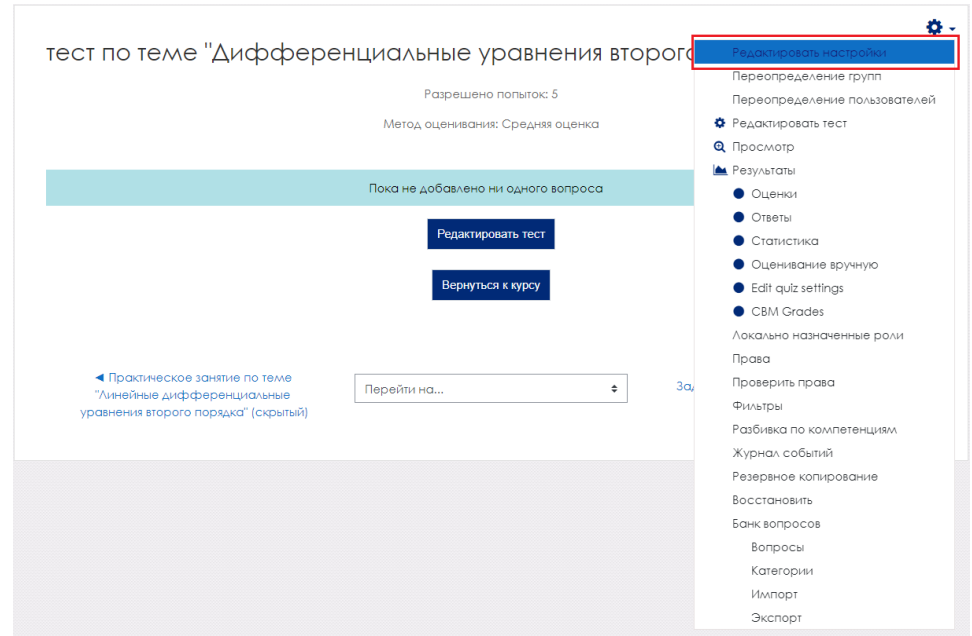

Инструкция по настройке тестирования для проведения дистанционных экзаменов с использованием системы Examus н площадке Moodle

• В разделе «Общее» необходимо в пункте «Вступление» переключить панель инструментов для редактирования активной ссылки для перехода в систему Examus

• Обновление Тест в Линейные дифференциальные уравнения второго **ПОРЯДКАО** 

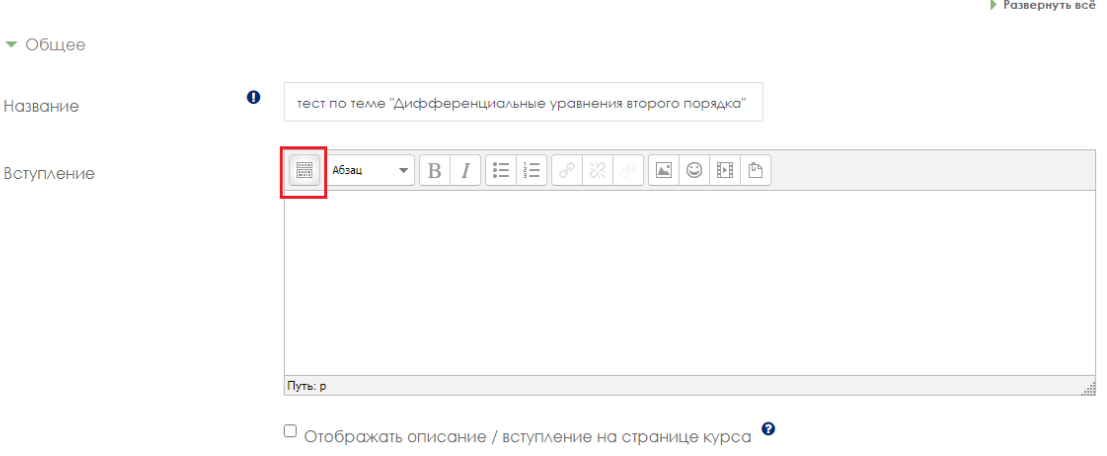

• Нажмите на кнопку «Переключение панели инструментов». При корректном переключении панель будет отображаться в следующем виде

• Обновление Тест в Линейные дифференциальные уравнения второго **ПОРЯДКАО** 

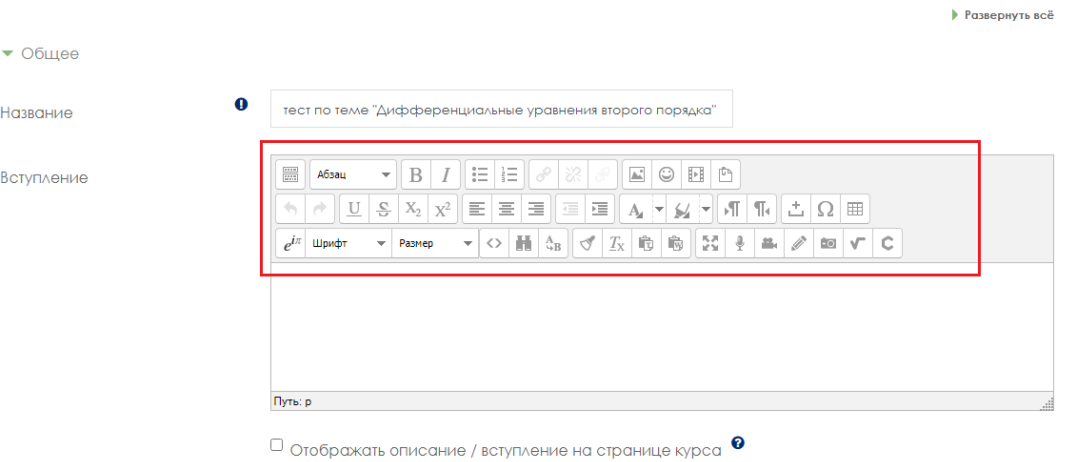

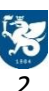

## • Далее нажмите на кнопку «Редактировать HTML-код»

и Обновление Тест в Линейные дифференциальные уравнения второго ПОРЯДКОО

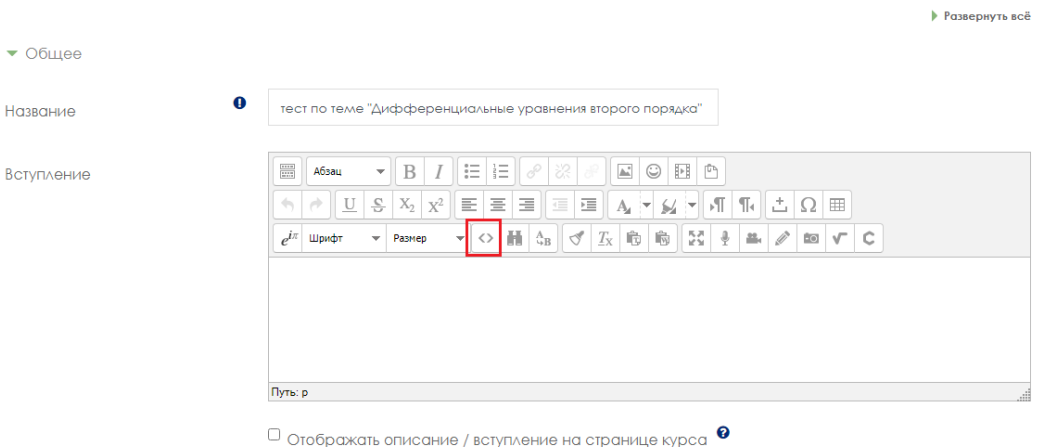

• В открывшемся окне «Редактор HTML-кода», в поле для ввода данные необходимо скопировать следующий HTML-код:

<p style="text-align: center;"><span style="font-size: x-large; font-family: arial, helvetica, sans-serif; color: #0000ff;"><a

href="https://student.examus.net/?serverOrigin=https://o7x.examus.net/"><span style="color: #0000ff;">Для дистанционной сдачи данного экзамена, рекомендуем пройти по ссылке</span></a>></span></p>

.<br>Редактор HTML-к Редактор HTML-кода √ Переносить по словам <b style="text-align: center:"><span style="font-size: x-large: font-family: arial, helyetica, <µ style= text-ailgn: center; ><span style= iont-size: x-iarge; iont-lamily; arial, meiveti<br>|sans-serif; color: #0000ff;"×<a href="https://student.examus.net/?<br>|serverOrigin=https://o7x.examus.net/"><span style="color: # данного экзамена, рекомендуем пройти по ссылке</span></a></span></p> Обновить **Отменить** 

И нажать на кнопку «Обновить»

Инструкция по настройке тестирования для проведения дистанционных экзаменов с использованием системы Examus на площадке Moodle • Если HTML-код был скопирован и сохранен корректно, то в пункте «Вступление»

отобразиться активная ссылка. Также следует поставить галочку в пункте «Отображать описание/вступление на странице курса»

• Обновление Тест в Линейные дифференциальные уравнения второго порядкае

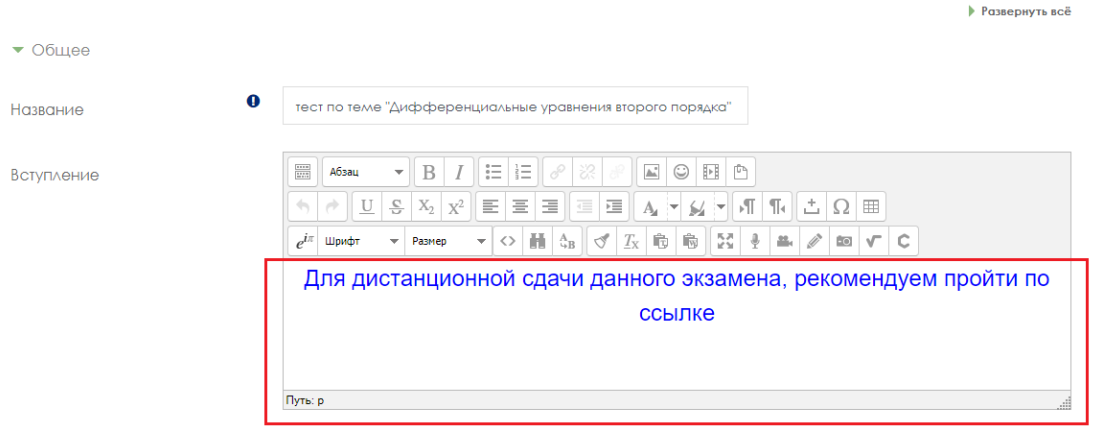

• Далее переходим в раздел «Ограничение доступа» и добавляем новое ограничение, нажав на кнопку «Добавить ограничение». В появившемся списке выбираем «Экзамус»

Добавить ограничение...

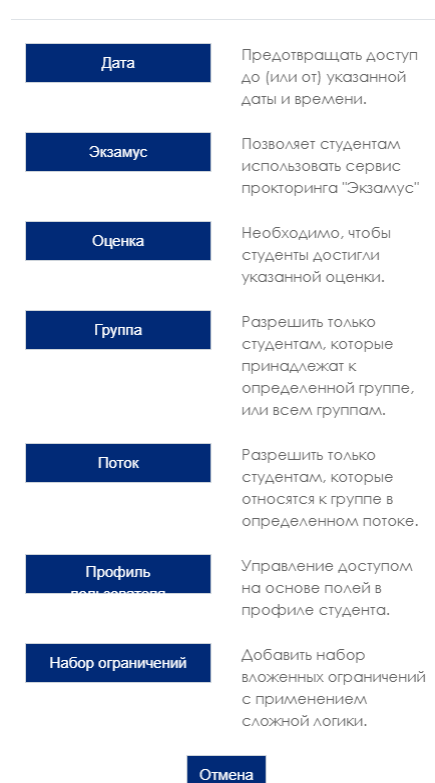

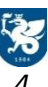

• Устанавливаем правила проведения экзамена: продолжительность экзамена, режим прокторинга (рекомендуем выбрать «Олимпиадный (Полностью автоматический)»), а также правила, согласно, которым экзамен будет проводиться

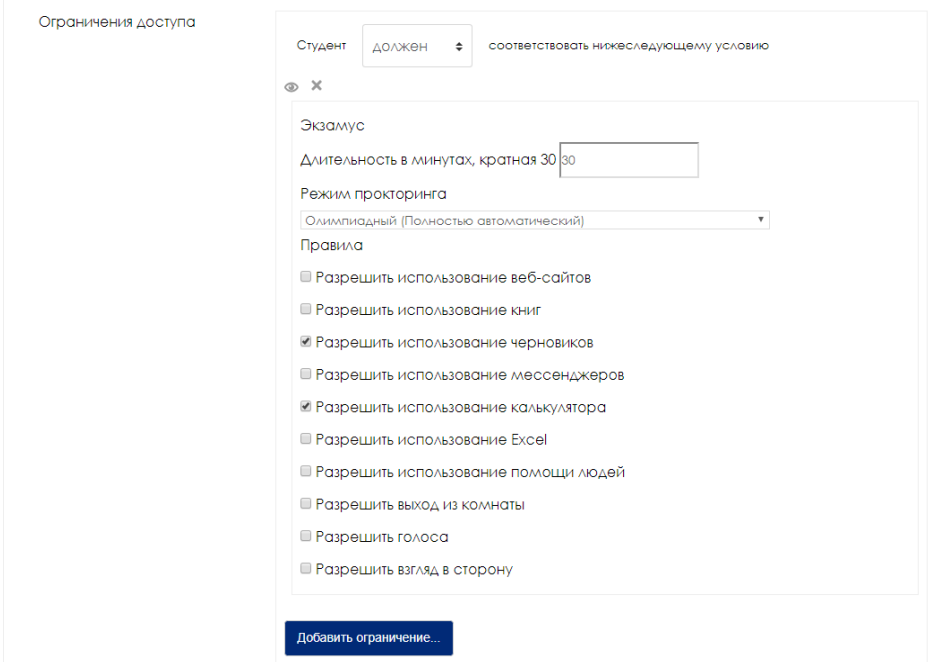

- После редактирования настроек необходимо нажать на кнопку «Сохранить и вернуться к курсу»
- Если все настройки тестирования были корректно внесены, то тестирование будет отображаться в следующем виде

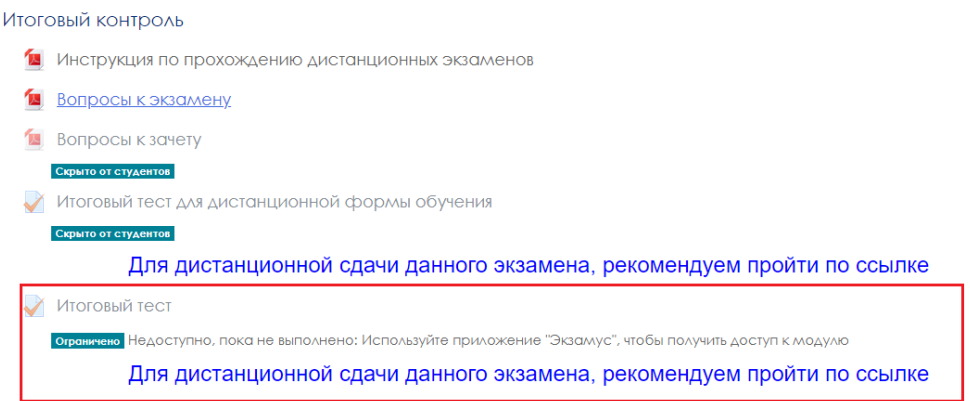

При возникновении технических проблем рекомендуем подать заявку в Департамент информатизации и связи

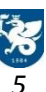